# 生物相調査マップ操作マニュアル

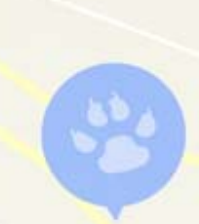

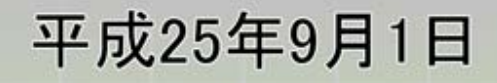

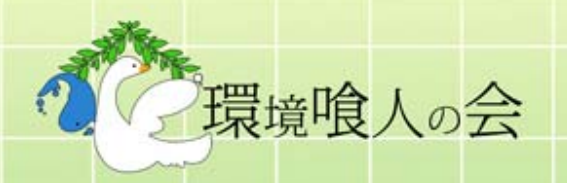

この冊子は愛・地球博開催地域社会貢献活動基金<br>(モリコロ基金) の助成により作成されたものです。

目次

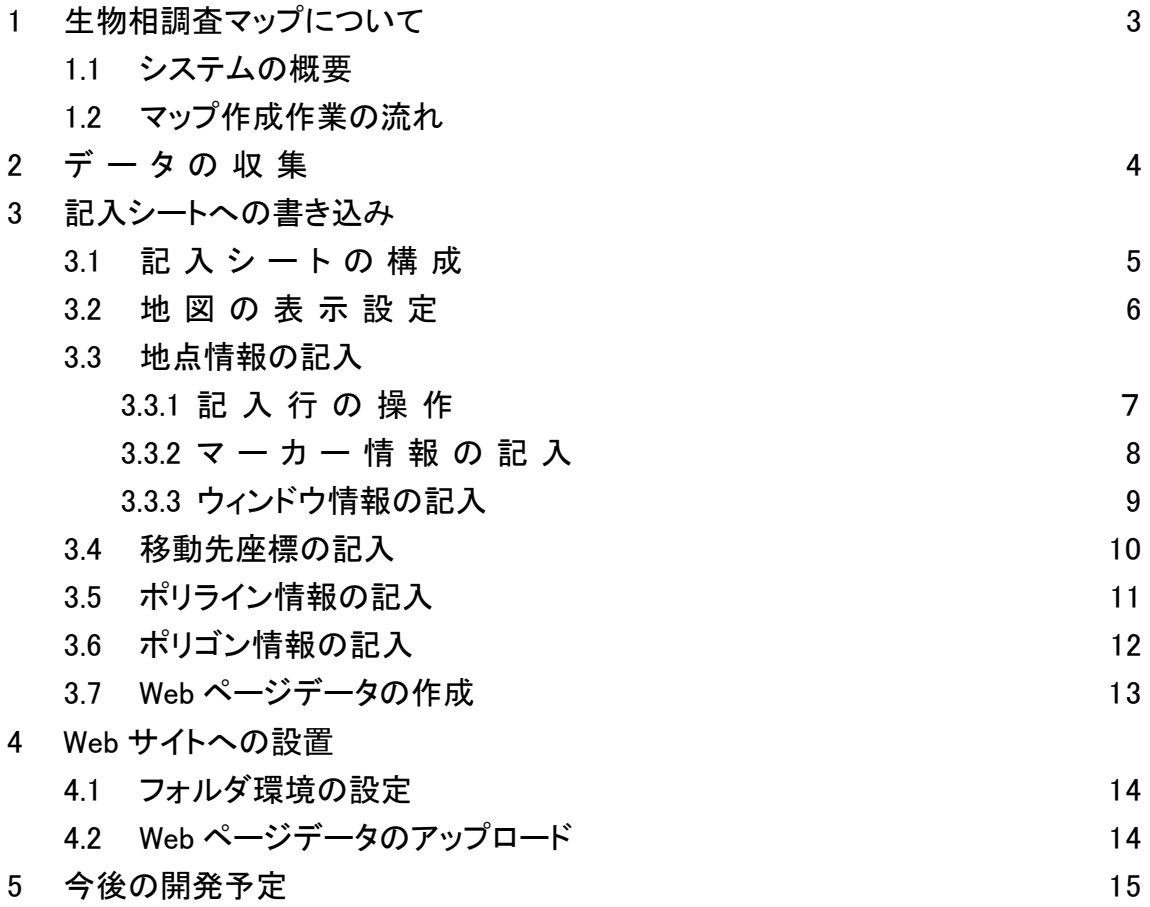

・GoogleMap は Google Inc の登録商標です。

・MicrosoftExcel および Windows、WindowsXP は Microsoft Corporation の米国およびその他の国における登録商標です。

# 1. 生物相調査マップについて

## 1.1.システムの概要

生物相調査マップは、動物、植物などの生物相に関する調査情報を GoogleMap 地図サー ビスを利用した Web-GIS(地理情報システム)として公開するためのシステムです。GIS に使うマップデータの作成には MicroSoft-Excel で作成したマクロ内蔵の記入シートを使 い、初歩的な Excel の操作とホームページ作成の知識があれば容易に生物相に関する調査 情報を Web-GIS 上に公開することが可能です。

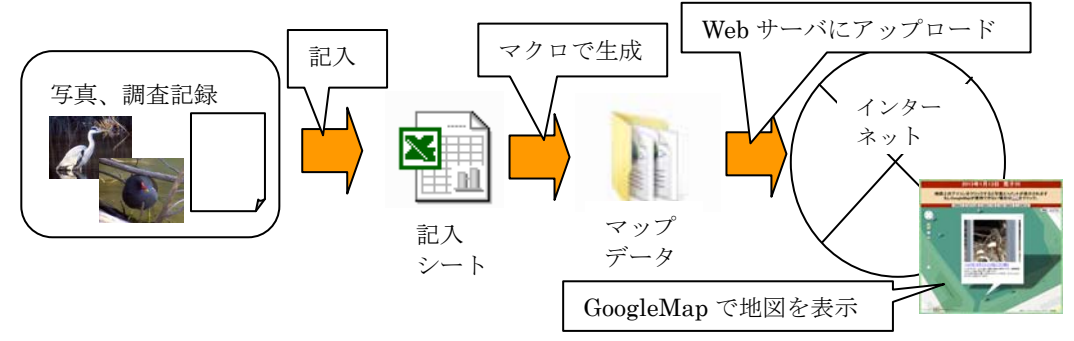

#### 1.2.マップ作成作業の流れ

生物相調査マップは以下の手順に沿って作成します。

#### ①データの収集

マップに表示するための画像や地点情報(座標)を用意する。

#### ②情報記入シートへの書き込み

Web ページデータを作成するマクロを組み込んだ記入シート (Excel ワークブック) へ情報を記入後、マクロを実行してインターネットへ公開するための Web ページ データを作成する

#### ③Web サイトへの設置

作成した Web ページデータを公開用の Web サイトに アップロードしてインターネット上に公開する

作業に当たっては、事前に以下のものを用意して下さい。

・作業用パソコン

OS は WindowsXP 以降であること (Windows 以外の OS は不可)。

2000 以降のバージョンの MicroSoft Excel がインストールされていること。

- ·生物相調査マップ用情報記入シート (Excel ワークブック)のファイル
- ・公開用の Web サーバ

GoogleMap API を使用するため Web ページデータを設置するフォルダにはベーシック 認証などのパスワードロックを掛けないこと.。

・FTP アップロードソフトウェア(無ければ Windows の標準機能でも可)

# 2.データの収集

生物相調査マップの作成に当たって、以下の情報を事前に収集してください。

#### ①座標データ

 地図上に、マーカー(点)、ポリライン(線図形)、ポリゴン(面図形)などの図形を 配置するためには、それらを構成する地点の座標(緯度、経度)を事前に用意する必要 があります。

各図形に必要な座標点は以下の通り

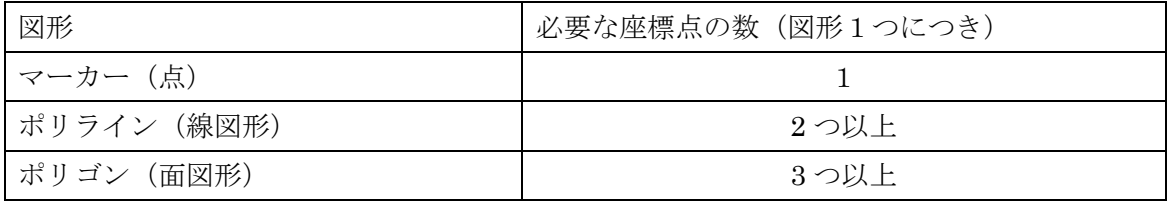

座標点の測地系は世界測地系、単位は degree 度で用意してください。

(度.分.秒)単位から degree 度単位への変換式は以下の通りです。

[degree 度]=[度]+[分]/60+[秒]/3600

 座標(緯度、経度)の入手手段としては、ハンディ GPS や GPS 内臓のスマートフォン・ デジタルカメラによる位置座標の計測、あるいは座標検索用の Web サイトによる検索など の方法があります。

#### ②画像データ

 マーカーに設定する情報ウィンドウに画像を表示する場合は、表示する画像ファイル を用意して下さい。表示できる画像ファイルの仕様は以下の通り。

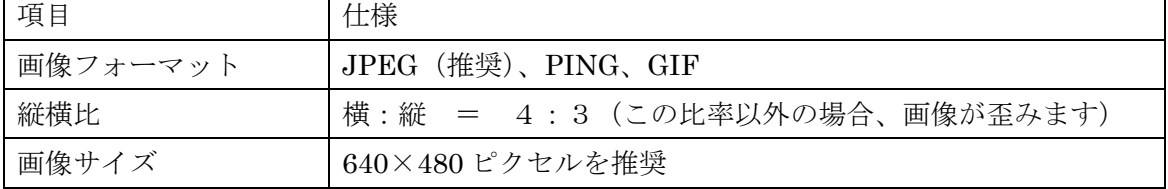

 デジタルカメラで撮った写真データやスキャナーで取り込んだ画像データを画像処理ソ フトなどを使って上記の仕様に合うように加工してください。

# 3. 記入シートへの書き込み

# 3.1.記入シートの構成

収集した情報を入力する記入シート (Excel ワークブック)は以下の4つのワークシート で構成されています。

## ① 地図設定・地点情報入力シート(シート名:入力シート)

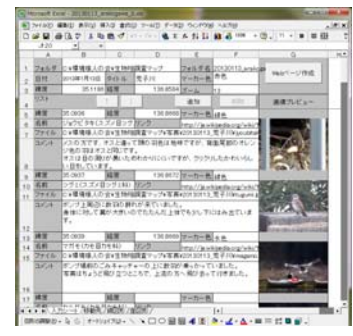

 地図の表示設定(中心座標、尺度など)と地点 情報を入力するためのワークシートです。

②移動先入力シート(シート名:移動先)

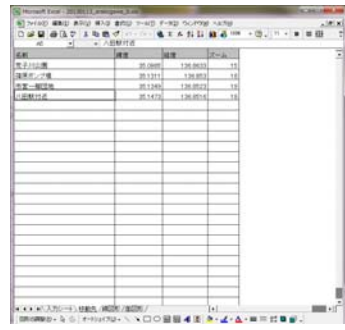

 地図表示の切り替え先(移動先)の座標と尺度 の情報を入力するためのワークシートです。

#### ③線図形情報入力シート(シート名:線図形)

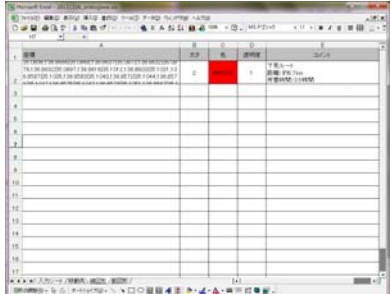

地図上に表示する線図形(ポリライン)の情報 を入力するためのワークシートです。

# ④面図形情報入力シート(シート名:面図形)

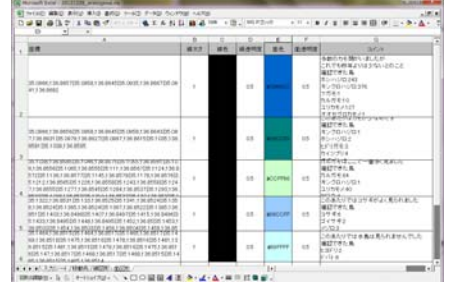

地図上に表示する面図形(ポリゴン)の情報を 入力するためのワークシートです。

# 3.2.地図の表示設定

 生物相調査マップの Web ページを開いた時の GoogleMap の地図表示の位置と尺度の内容を地 図設定・地点情報入力シートに記入します。

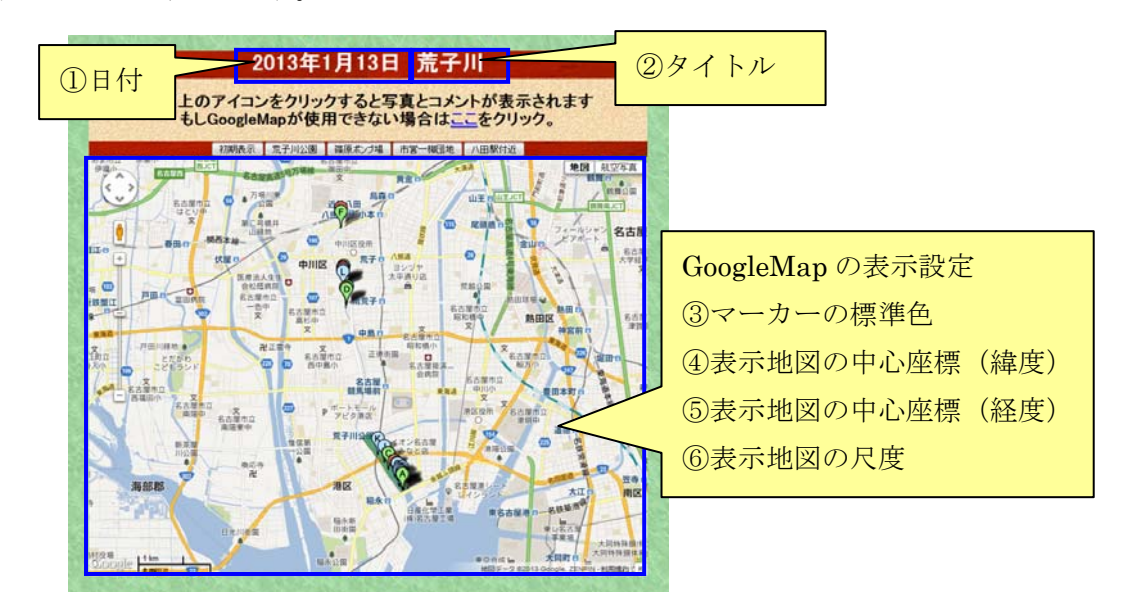

地図設定・地点情報入力シートへの記入内容は以下の通り。

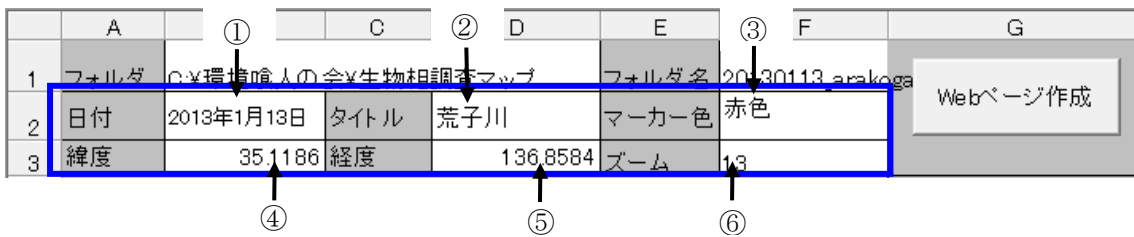

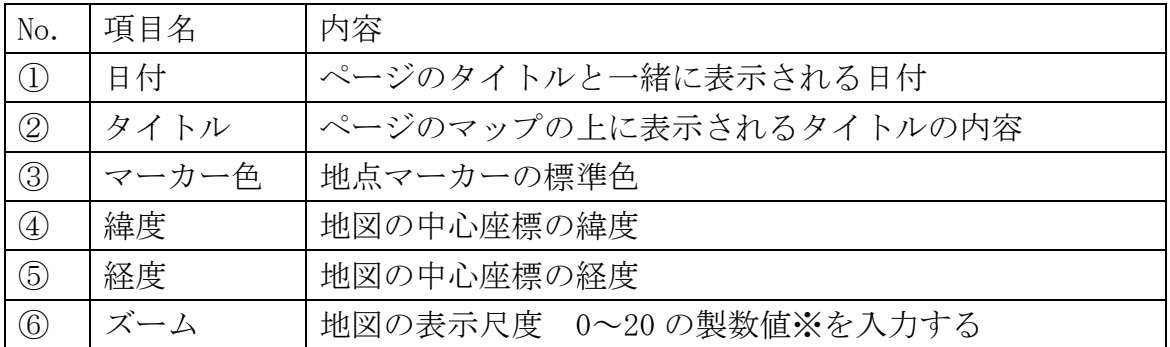

※ズームの入力値について

ズーム=20 で幅が約 50m となり、1減る度に 2 倍になります。

ズーム=18 なら約 200m

ズーム=16 なら約 800m

ズーム=14 なら約 3Km

# 3.3.地点情報の記入

# 3.3.1 記入行の操作

 $\mathbf{r}$ 

 記入行は、マーカー情報、ウィンドウ情報を入力する欄が 1 セットになった Excel ワー クシート 4 行分のセルで構成される記入欄です

 $\overline{\phantom{0}}$ 

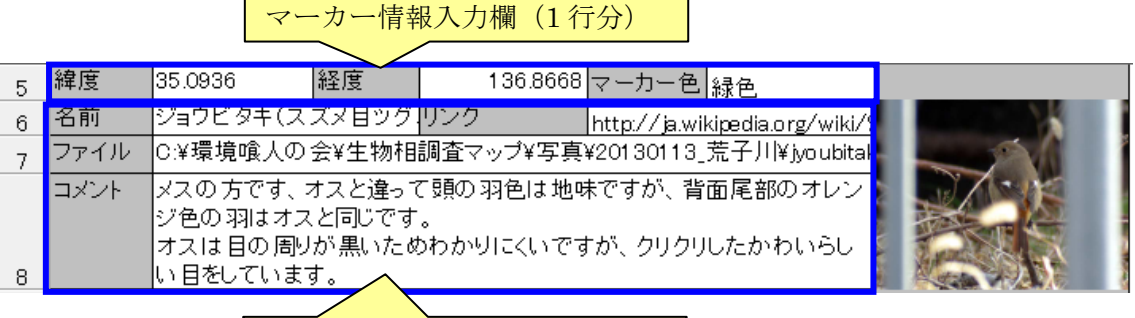

ウィンドウ情報入力欄 (3行分)

下記のボタンで記入行の追加、削除、移動などの操作を行うことができます。

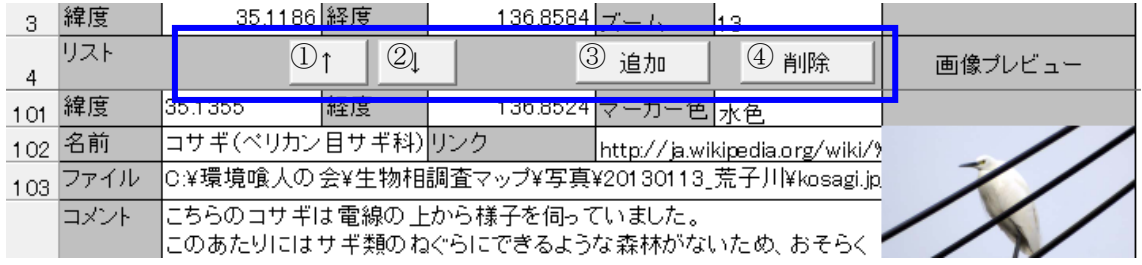

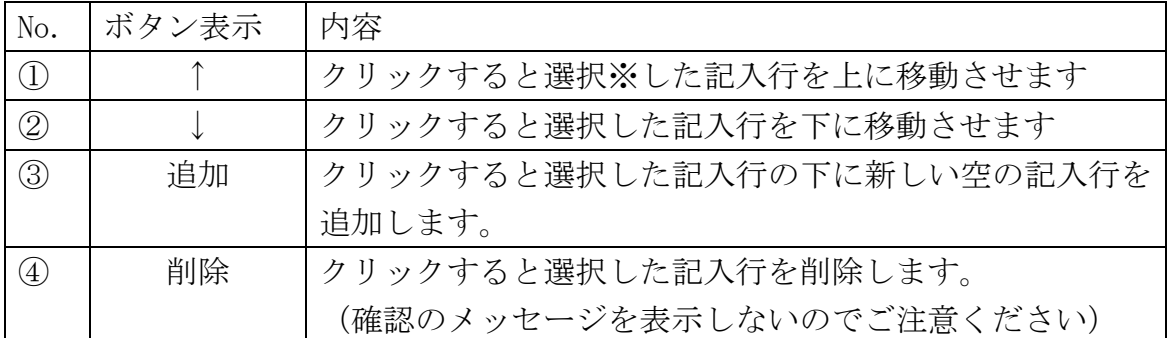

※下記の青枠の範囲内のいずれかのセルを選択しているとその記入行を選択しているこ

とになります

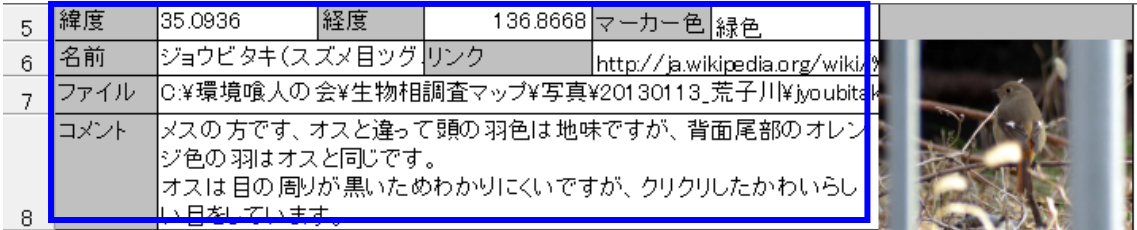

# 3.3.2 マーカー情報の記入

地図上に表示する地点情報を示すマーカーアイコンの位置と色を設定します。

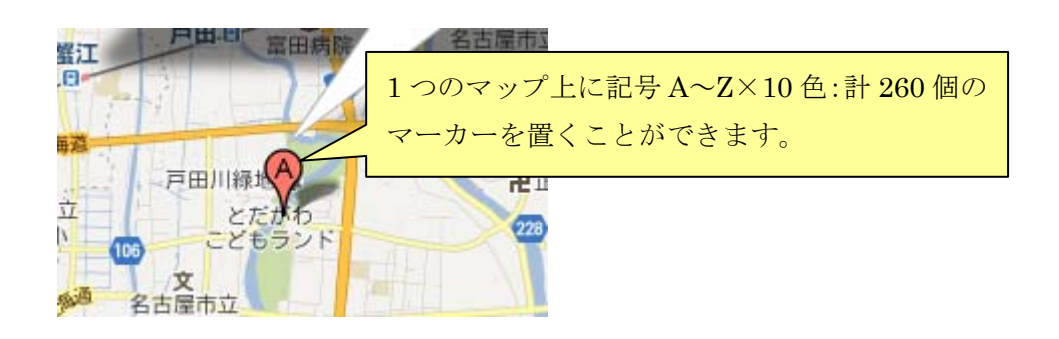

地図設定・地点情報入力シートへの記入内容は以下の通り。

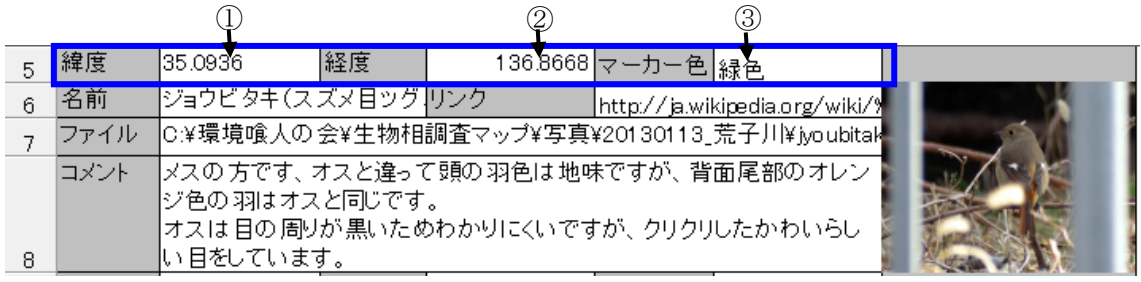

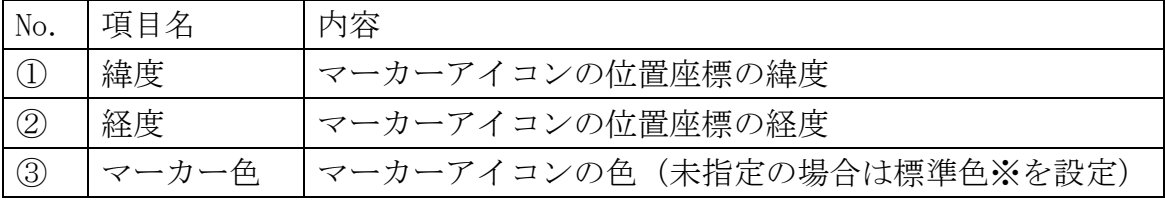

※3. 2. 地図の表示設定を参照

★マーカー色は赤色,青色,茶色,暗緑色,緑色,オレンジ,水色,ピンク,紫,黄色の 10 色の中 から選択可能。

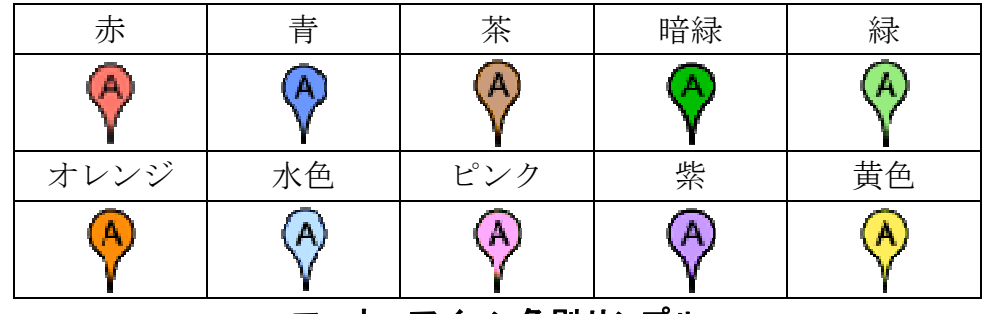

## マーカーアイコン色別サンプル

★マーカーに付く A~Z の記号は色別に記入行の昇順で割り付けられます。

# 3.3.3 ウィンドウ情報の記入

 マーカーアイコンをクリックしたときに表示される情報ウィンドウの内容を設定します。 情報ウィンドウは地図設定・地点情報入力シート上で座標が記入されている記入行のマーカー に登録されるため、以降の記入行内に座標を記入しないことで、1つのマーカーに複数の情報ウィ ンドウを登録できます。

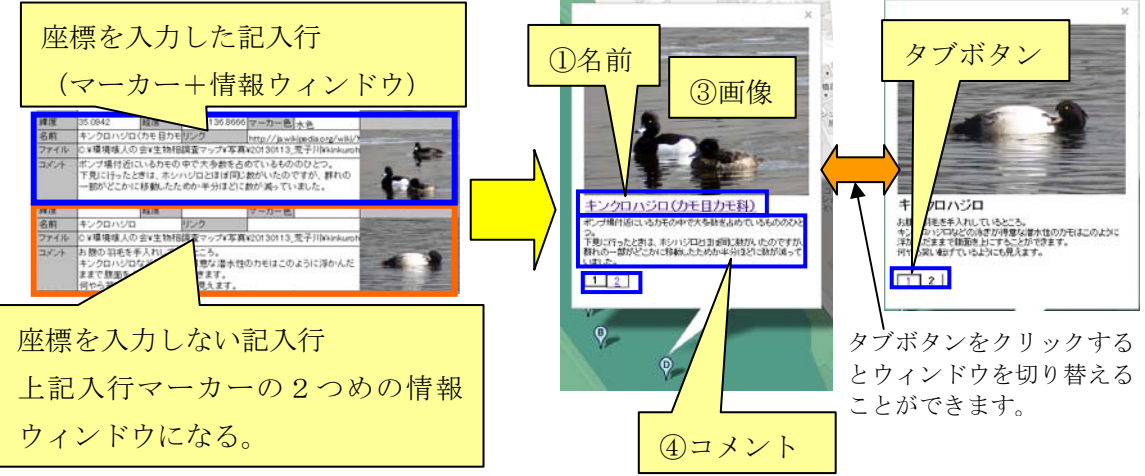

地図設定・地点情報入力シートへの記入内容は以下の通り。

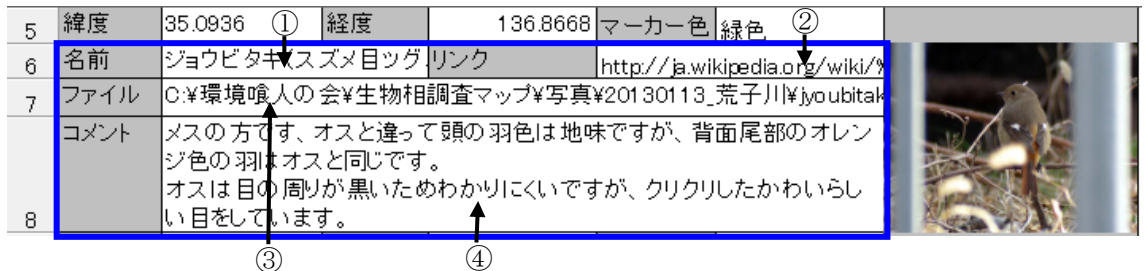

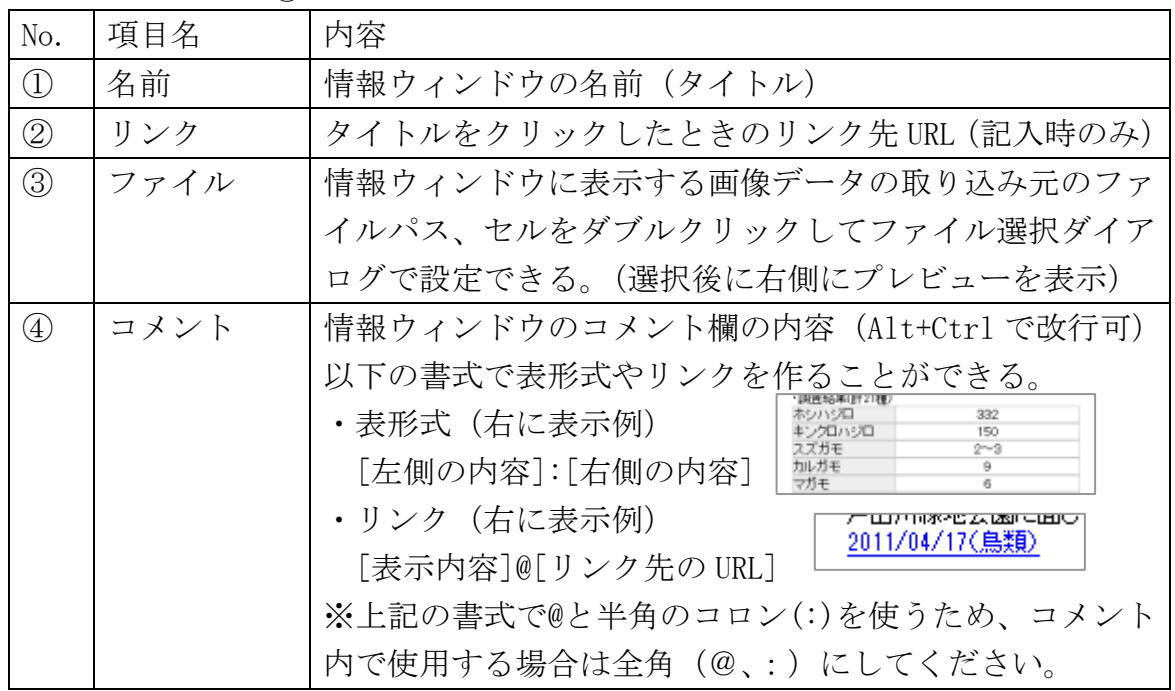

## 3.4.移動先座標の記入

 クリックすることで地図の中心座標と尺度を切り替えることのできる表示移動ボタンの 情報を移動先入力シートに記入します。

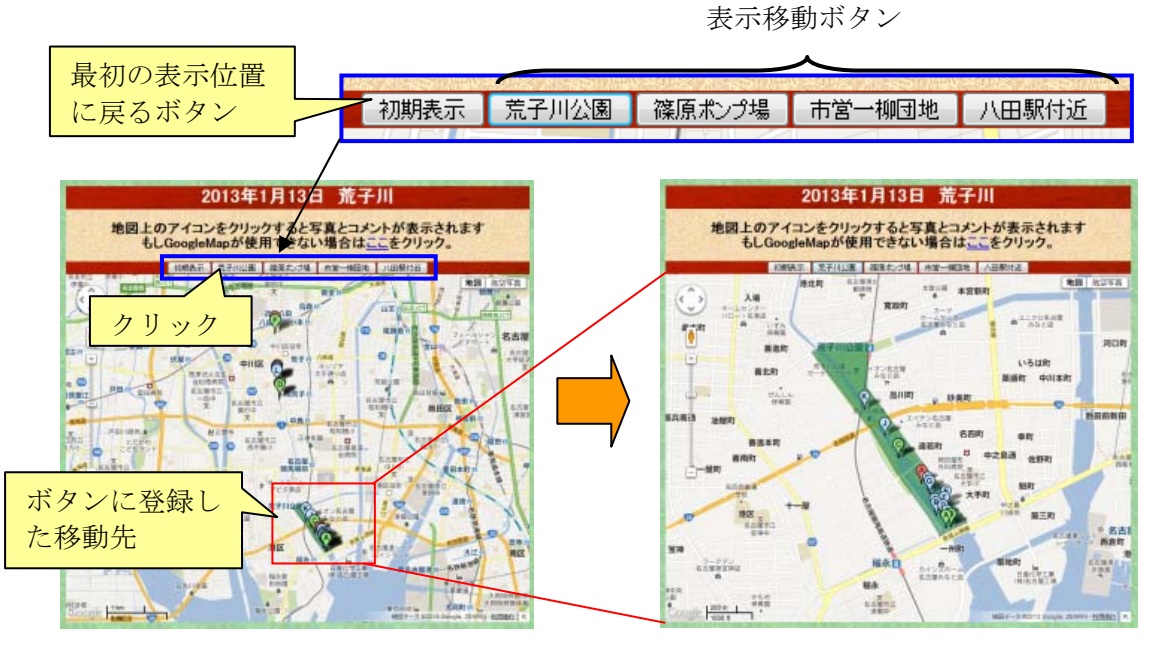

登録した座標と尺度に表示が切替わる

移動先入力シートへの記入内容は以下の通り。

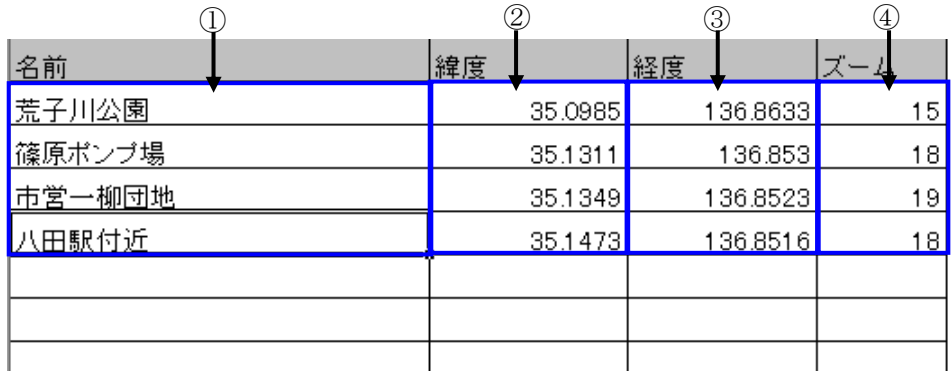

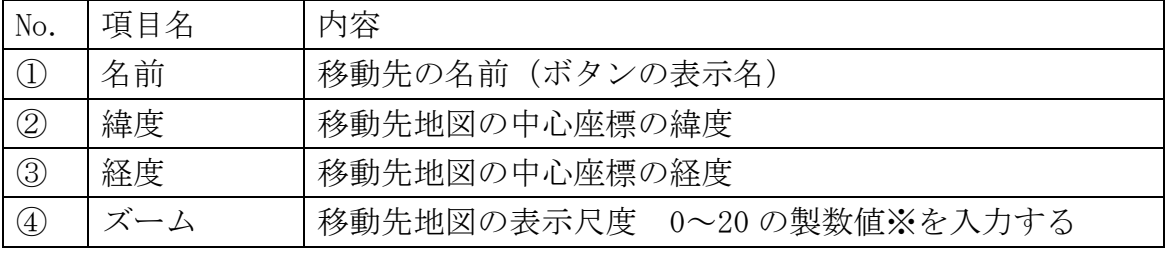

※ 「3.2 地図の表示設定」を参照

# 3.5.ポリライン情報の記入

地図上に表示するポリライン(線図形)の情報を線図形情報入力シートに記入します。

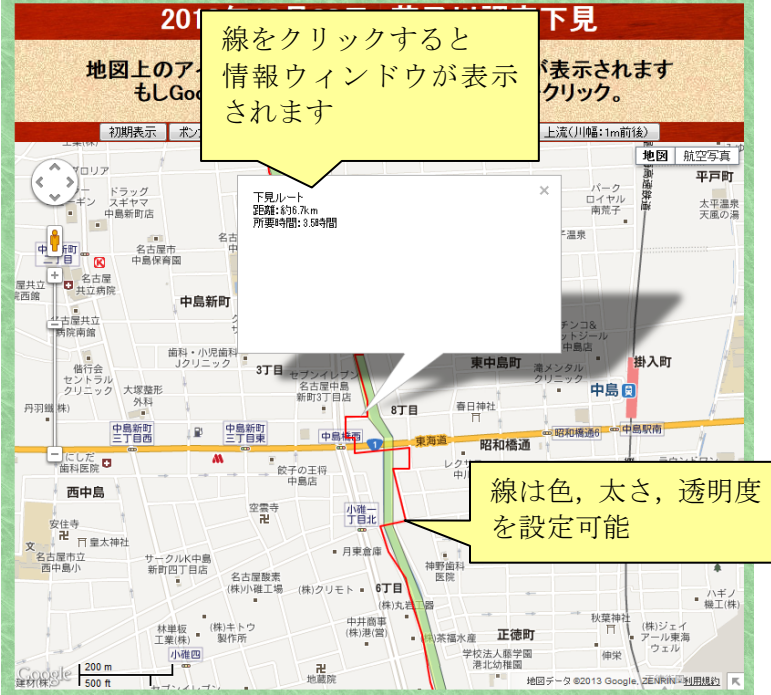

線図形情報入力シートへの記入内容は以下の通り。

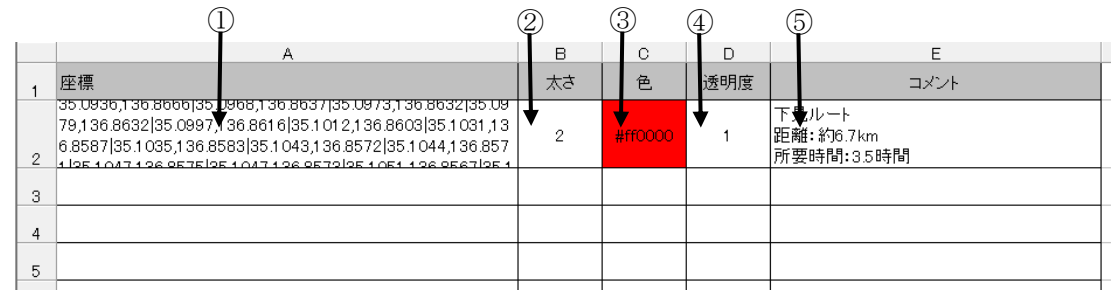

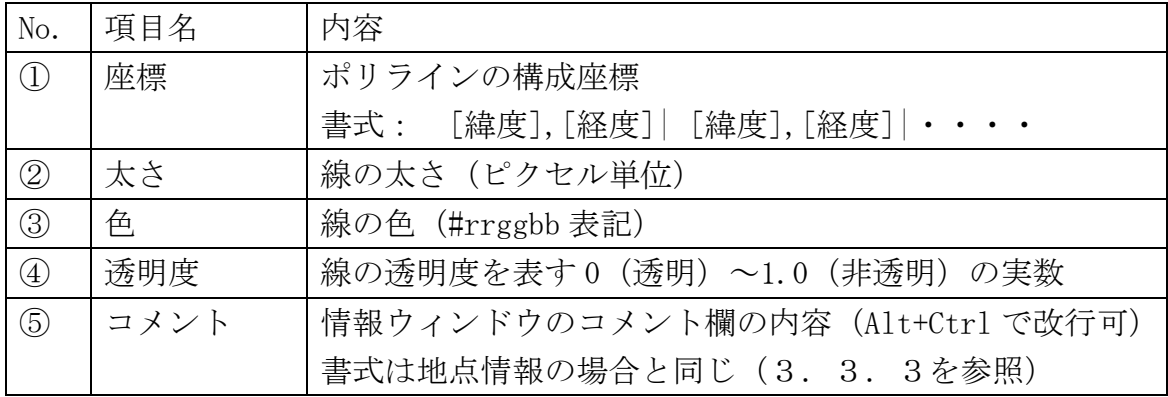

# 3.6.ポリゴン情報の記入

地図上に表示するポリゴン(面図形)の情報を面図形情報入力シートに記入します。

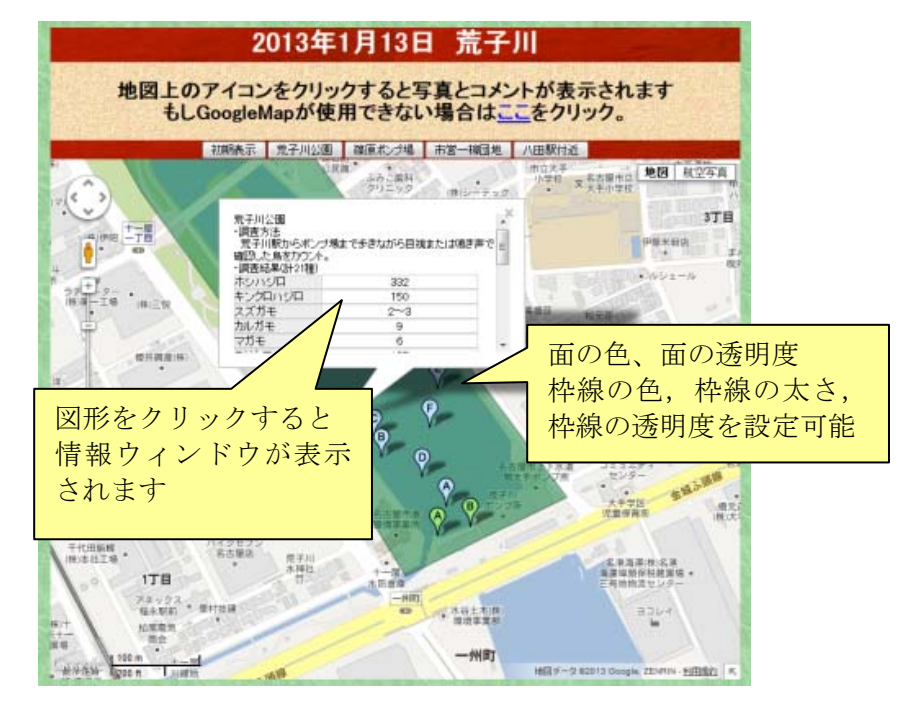

面図形情報入力シートへの記入内容は以下の通り。

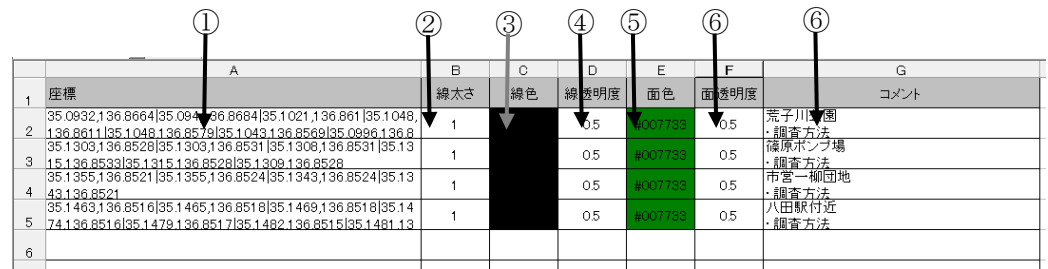

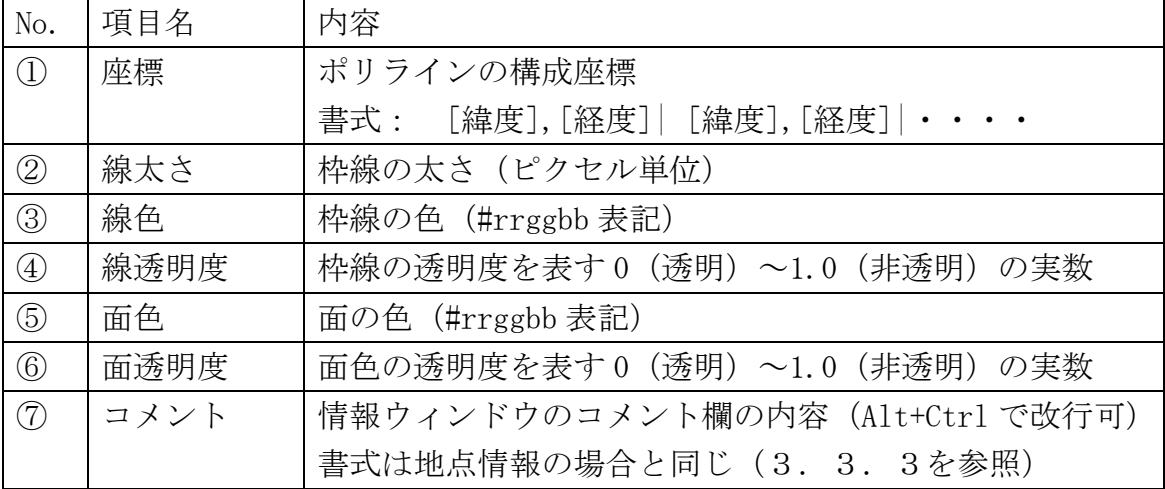

## 3.7.Webページデータの作成

 地図設定・地点情報入力シートに保存先の情報を記入し、「Web ページ作成」ボタンをク リックすると Web ページデータ作成プログラムが実行され、公開用の Web ページデータを 収納したフォルダが作成されます。

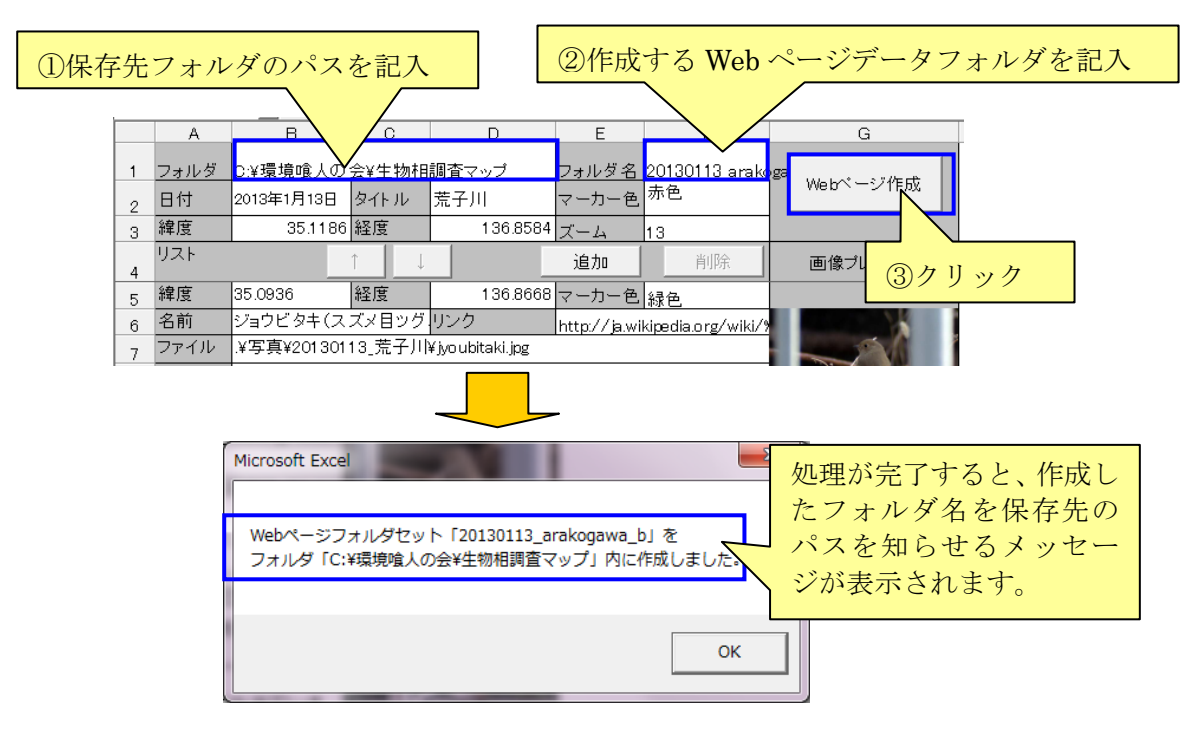

作成されるデータの内容と構成は下図の通り

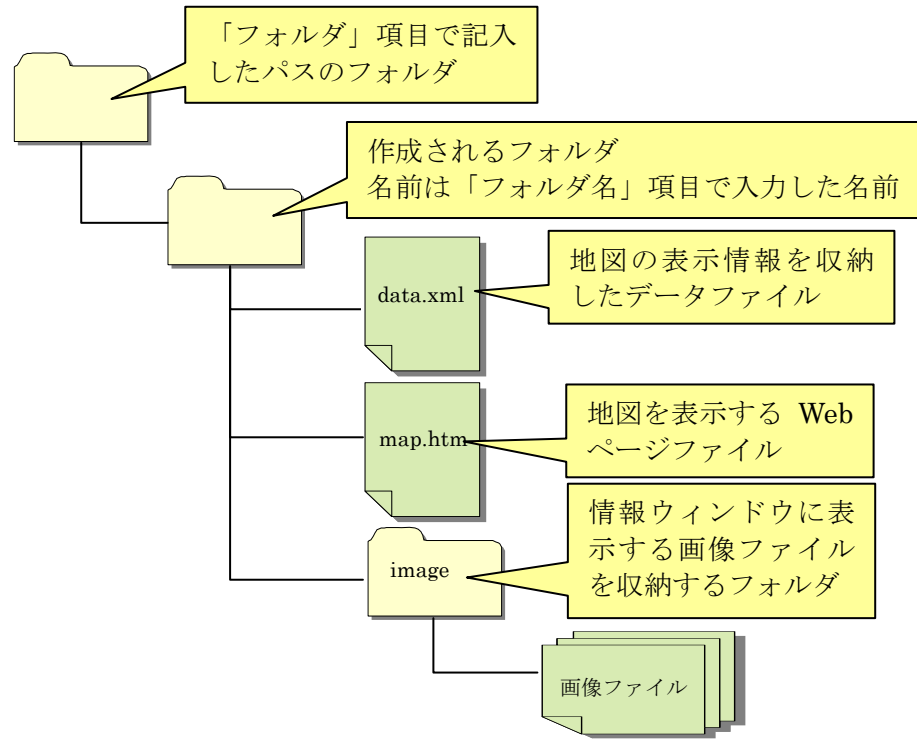

Web ページデータフォルダの構成

# 4.Web サイトへの設置

## 4.1.フォルダ環境の設定

 地図ページを表示できるようにするためにWebページデータを配置するWebサーバ側の フォルダ内は下図の様に設定します。

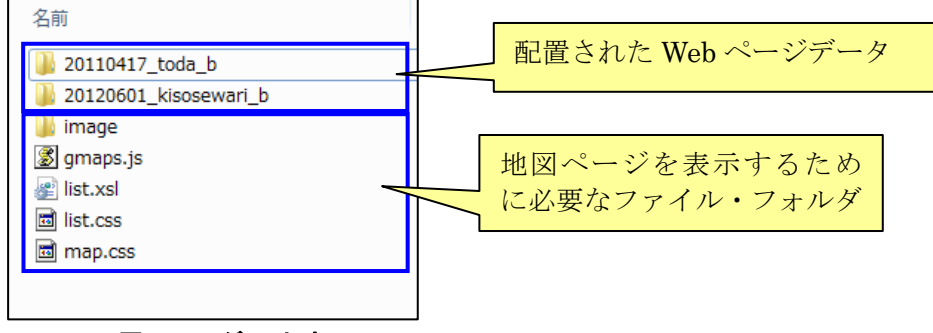

配置フォルダの内容

地図ページを表示するために必要なファイル・フォルダは以下の通り

| 名前       | 内容                                              |
|----------|-------------------------------------------------|
| image    | 地図ページで使用するアイコンや画像を収納するフォルダ                      |
| gmaps.js | GoogleMap を制御するための JavaScript プログラムファイル         |
| map.css  | 地図ページの表示形式を設定するための CSS ファイル                     |
| list.xsl | GoogleMap が使用できない場合に data.xml ファイルの内容を Web ページと |
|          | して表示するための XSL スタイルシートファイル                       |
| list.css | data.xml ファイルの内容を Web ページとして表示した場合のページの表示形      |
|          | 式を設定するための CSS ファイル                              |

## 4.2.Web ページデータのアップロード

Web ページデータのアップロードは、一般の Web ページと同じく FTP ツールを使って 行います。なお、FTP ツールは、フォルダ単位のアップデート機能を持ったものを使用し て下さい。アップロードした地図ページは以下の URL でアクセスできます。

[配置フォルダの URL]/[Web ページデータのフォルダ名]/map.htm

# 例)配置フォルダの URL:http://www.k-krouto.com/map

Web ページデータのフォルダ名: 20130220 mapdata の場合は

 http://www.k-krouto.com/map/20130220\_mapdata/map.htm となります。

# 5.今後の開発予定

今後、開発する機能としては以下のようなものを予定しています。

# ① 地点情報データ検索・集計機能

蓄積された**地点情報**データファイル群を1つのデータベースに見立てて、地域、日時、 動植物の種別、名称などをキーとしてデータを抽出・集計し、その結果を地図や表などの Web ページとして生成する機能の開発。

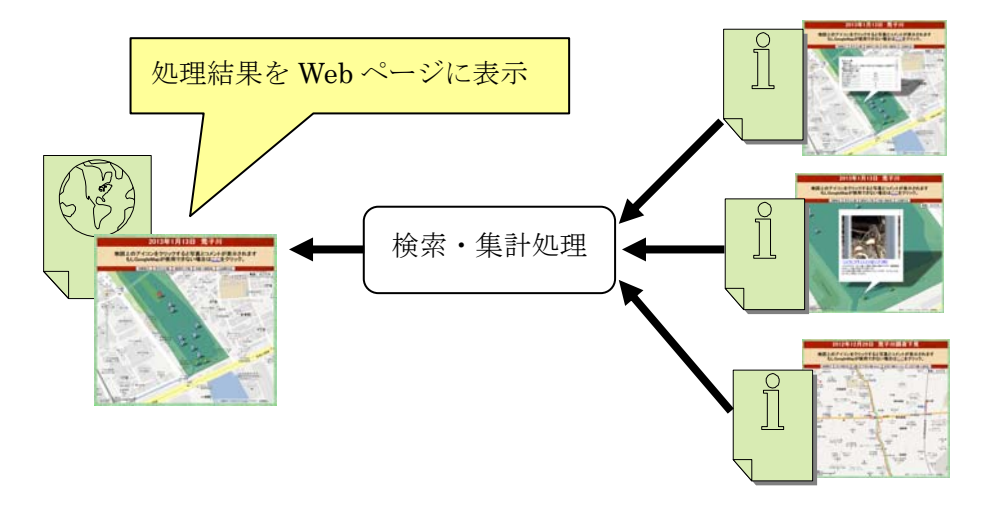

# ② 携帯端末機器による情報入力システム

 最近はスマートフォンやタブレットなどの端末には GPS やデジタルカメラが標準搭載さ れている。これらを利用して、調査を行っている現地で収集したデータを直接マップペー ジに登録できるシステムの開発。

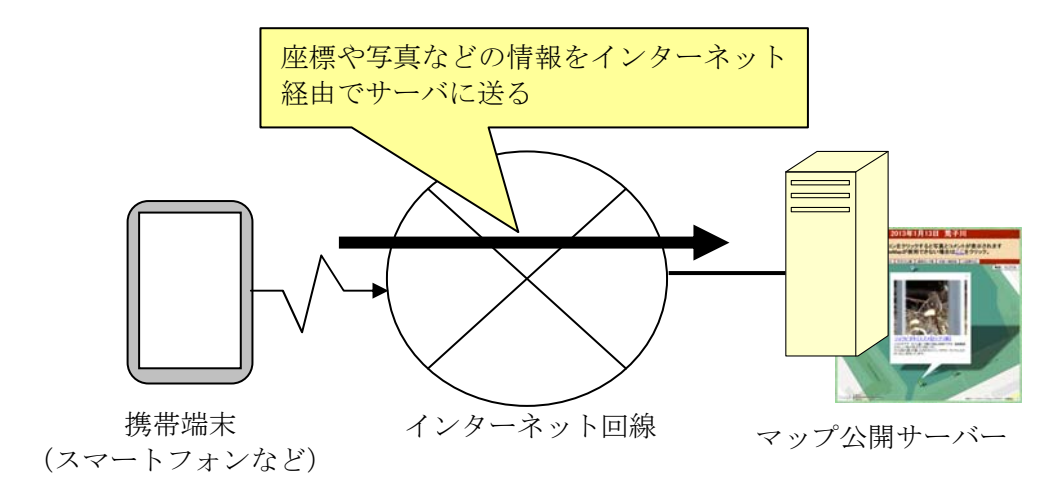